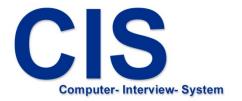

# Questionnaire system

install

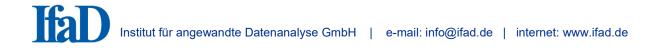

## Installation of the CIS Computer Interview System

- The CIS Computer Interview System must be installed before CIS interview projects (questionnaire) can be installed and run.

### 1. Installation of the CIS Computer Interview System

#### If you have received the installation file by E-Mail

Copy the file to a folder of your choice on your computer. If you want to install the CIS Computer Interview System on mobile interview computers, copy the file to a data medium (USB stick, zip disc)

Start "CISsetup\_8.5.xxx\_(Build yyy).msi" by double-clicking File Explorer.

Follow the installation instructions.

If you have received the installation file on a data medium (CD-ROM, USB stick, disc)

Open the data medium using File Explorer (if it does not open automatically).

Start "CISsetup\_8.5.xxx\_(Build yyy).msi" by double-clicking File Explorer.

Follow the installation instructions.

Close all Windows programs (Fig. 1).

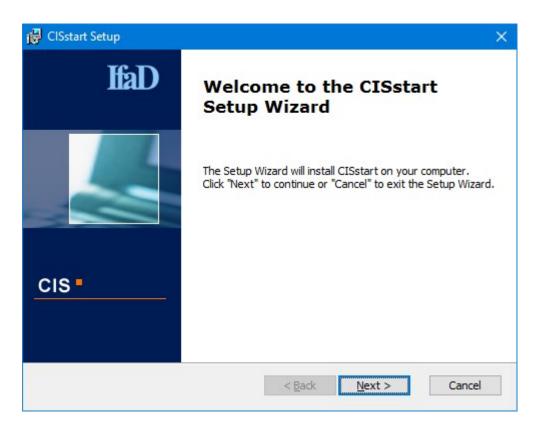

Fig. 1

Set the installations referring CIS program updates and internet connections (Fig. 2).

Select if the program updates provided by IfaD automatically shall be installed when starting CIS program the next time.

Define the proxy settings if a proxy is used for the internet connections.

| 🛃 CISstart Setup                                                                             | ×             |
|----------------------------------------------------------------------------------------------|---------------|
| <b>CIS Updates</b><br>Select program update and network settings.                            | cis           |
| Automatically download CIS program updates Use proxy for internet connections Proxy address: | Port:         |
| < <u>B</u> ack                                                                               | Next > Cancel |

Fig. 2

Confirm pre-selection of the folder to which you want to save CIS. If you wish to select a different folder for the installation, click "Browse…" and select a different folder (Fig. 3).

| 🙀 CISstart Setup                                                                                              |            |                        | ×   |
|----------------------------------------------------------------------------------------------------|------------|------------------------|-----|
| Select Installation Folder<br>This is the folder where CISstart will be installed.                            |            |                        | CIS |
| To install in this folder, dick "Next". To install to a different folder, ent<br>"Browse".<br><u>F</u> older: | er it belo | w <mark>or clic</mark> | :k  |
| C:\Program Files (x86)\CIS\                                                                                   | E          | Br <u>o</u> wse        |     |
|                                                                                                    |            |                        |     |
| < <u>B</u> ack <u>N</u> ext >                                                                                 |            | Can                    | cel |

Fig. 3

# Settings for the installation:

Select the user group for which CIS shall be installed (Fig. 4).

| 🛃 CISstart Setup                                                              | ×              |
|-------------------------------------------------------------------------------|----------------|
| Users<br>Please select the user group.                                        | CIS            |
| You can install the application settings for the current user only or for all | users instead. |
| Install the applications for<br>Anyone who                                    |                |
| < <u>B</u> ack <u>N</u> ext >                                                 | Cancel         |

Fig. 4

Under "CIS projects path" confirm the pre-selection of the folder, where the CIS projects will be saved and under "CIS settings" confirm the pre-selection of the folder, where the CIS settings will be saved.

If you wish to select a different folder for either one, click "Browse..." and select a different folder (Fig. 5).

| 🔀 CISstart Setup                                                                    | ×      |
|-------------------------------------------------------------------------------------|--------|
| <b>CIS paths</b><br>Select the paths where CIS projects and settings will be saved. | CIS    |
| CIS projects path C:\ProgramData\CIS\                                               | Browse |
| CIS settings<br>C:\ProgramData\CIS\                                                 | Browse |
|                                                                                     |        |
| < <u>B</u> ack <u>N</u> ext >                                                       | Cancel |

Fig. 5

The details required for the CIS installation have been given and the installation can begin (Fig. 6).

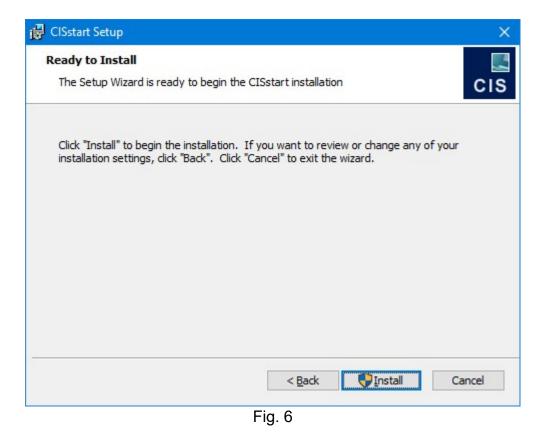

#### Installation:

During the installation process, a dialog will display the installation status.

After installation has been successfully completed, the closedown dialog (Fig. 7) will be displayed.

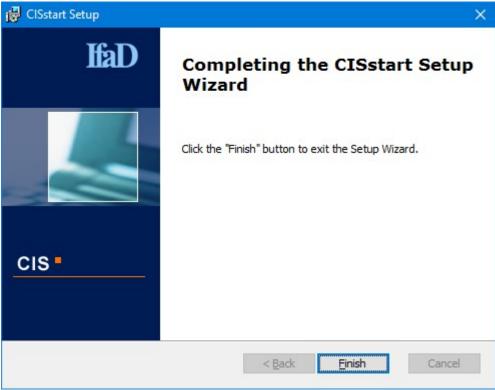

Fig. 7